## Mac Installation:

Click the link for the Mac download (below), the file should save to your "Downloads" folder.

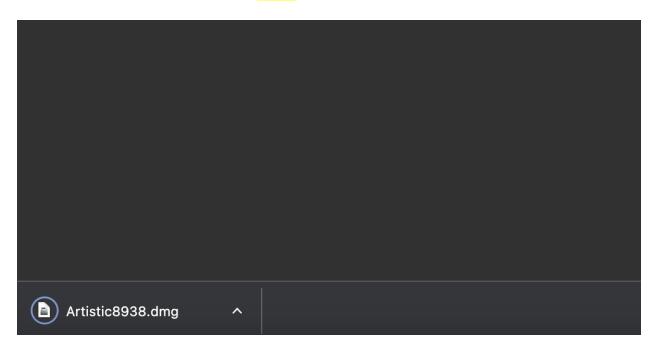

Double-click on Artistic8938.dmg in the Downloads folder.

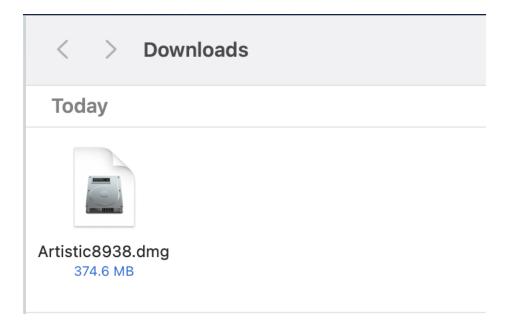

Drag the "Artistic" application into the "Applications" folder.

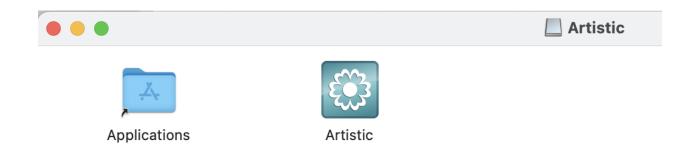

You should now see it in the Applications folder. Double-click "Artistic" in the applications folder to start the program.

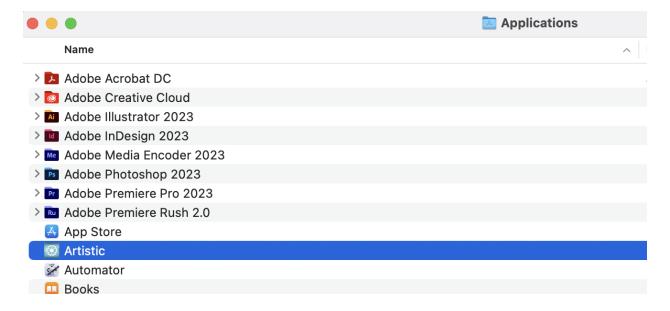

Click "Open" if you see the warning.

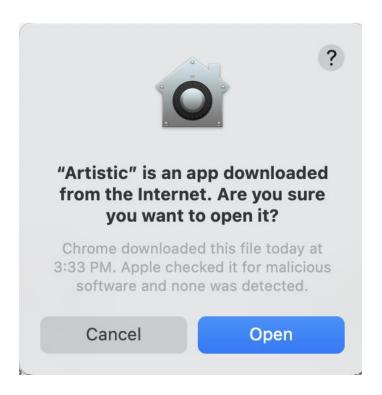

Enter in the serial number and activation code **EXACTLY** the way you see it in your Artistic Digitizer Trial email, then click "**Activate**".

Your codes may contain ZEROs only, but will not contain the letter "O". Do not use spaces prior to entering in the codes. Do USE dashes as you see them in your codes.

If you receive "invalid code" or "Parameters incorrect", this means you have entered in your code incorrectly, please try again.

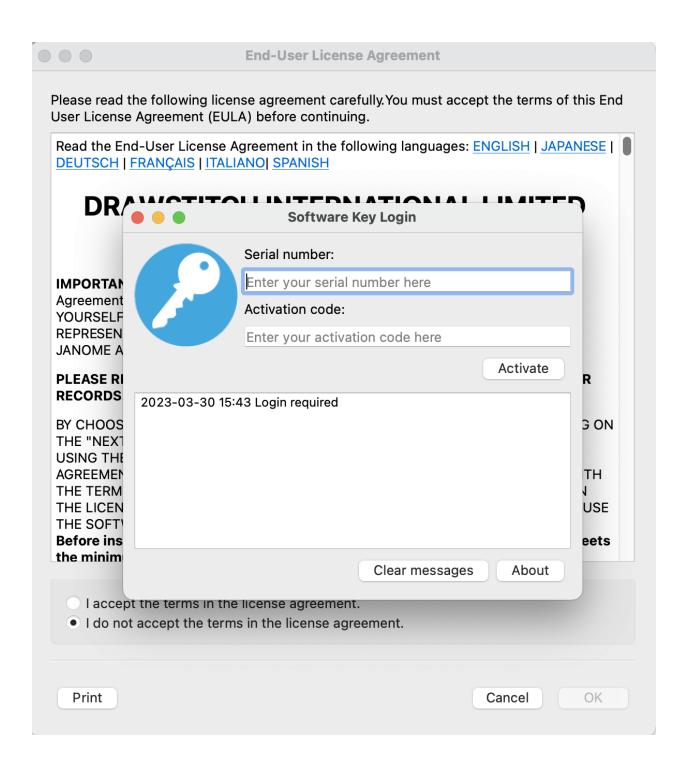

## Download here:

https://www.drawstitch.com/installations/Artistic Digitizer MAC 2/Artistic8939.dmg